Download and install the bitvise client installer:

<https://www.bitvise.com/ssh-client-download>

Start the program and fill in the following information, where avos of course should read your own username

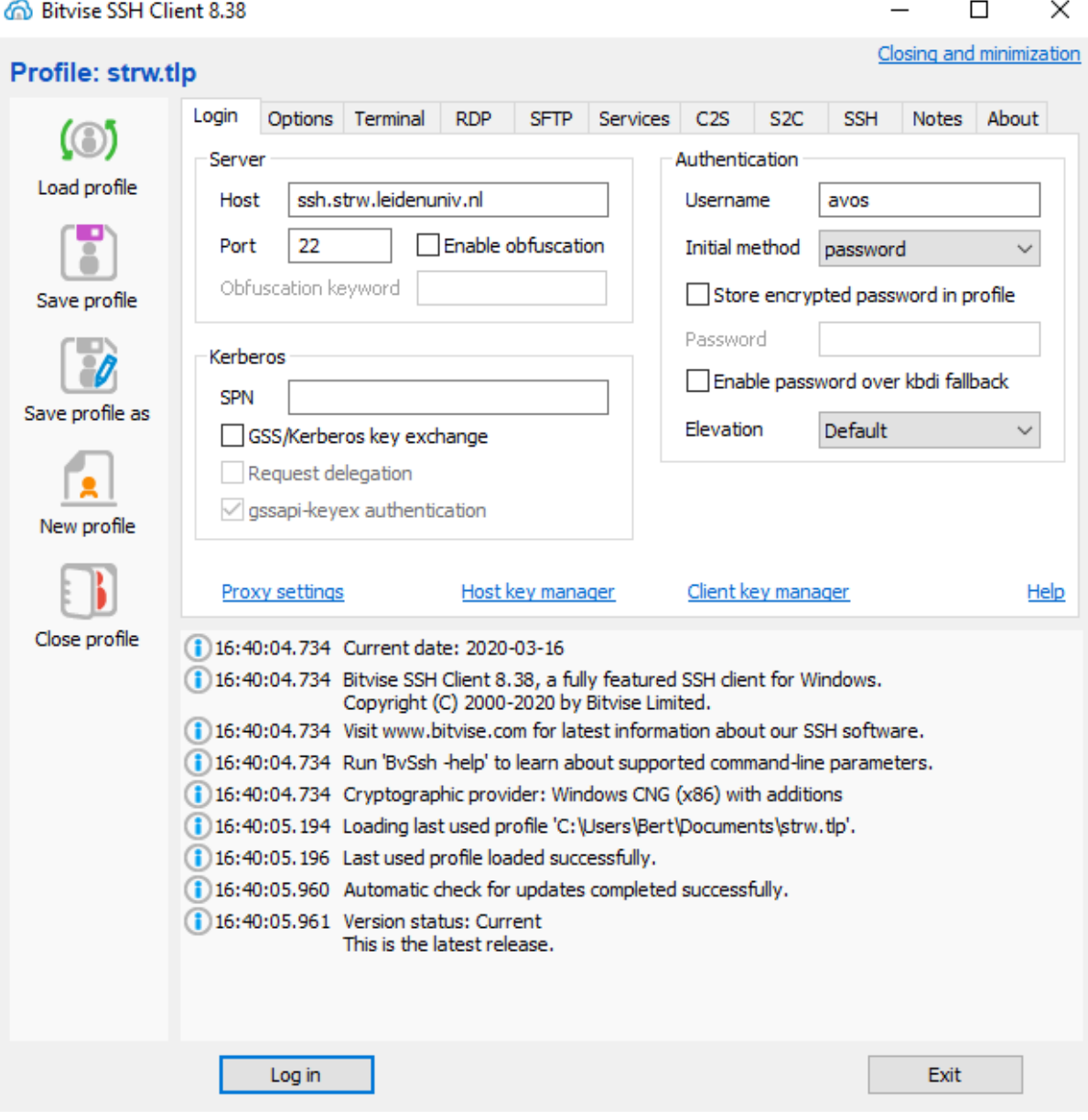

On the tab options choose remote desktop:

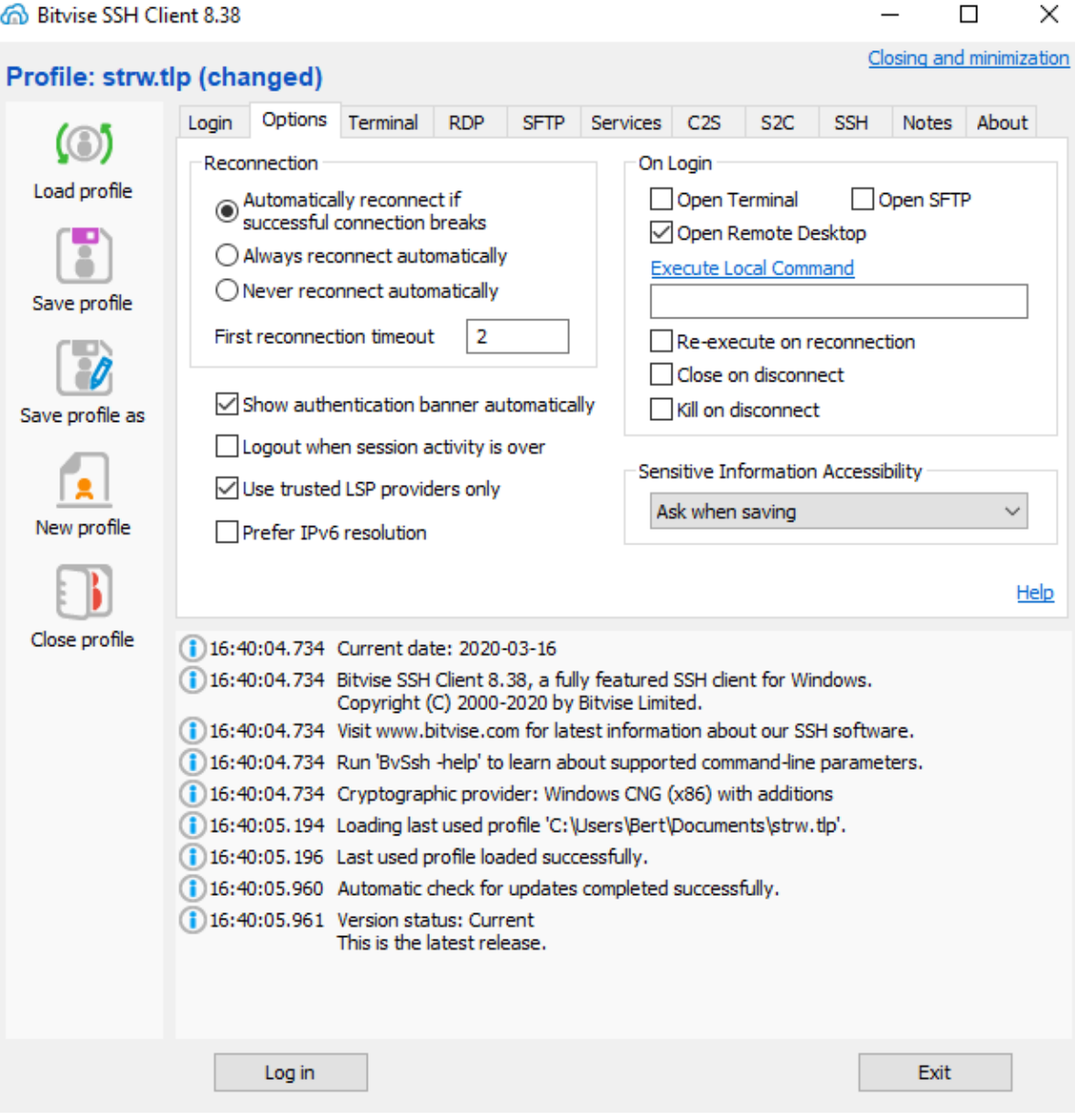

**@ Bitvise SSH Client 8.38**  $\Box$  $\times$ Closing and minimization Profile: strw.tlp (changed) **RDP** SFTP Services C2S S2C SSH Notes About Login Options Terminal  $\circ$ Remote Desktop Authentication Load profile Use SSH login credentials Computer yourpcname, strw.leidenuniv.nl Profile Domain sterrewacht **Browse New** Username username Save profile Admin Full-screen Width □ Store encrypted password in profile Public  $\Box$  Span Height Password Smart sizing Save profile as New profile Help Close profile 16:40:04.734 Current date: 2020-03-16 (1) 16:40:04.734 Bitvise SSH Client 8.38, a fully featured SSH client for Windows. Copyright (C) 2000-2020 by Bitvise Limited. (1) 16:40:04.734 Visit www.bitvise.com for latest information about our SSH software. (i) 16:40:04.734 Run 'BvSsh -help' to learn about supported command-line parameters. 16:40:04.734 Cryptographic provider: Windows CNG (x86) with additions (1) 16:40:05. 194 Loading last used profile 'C:\Users\Bert\Documents\strw.tlp'. 16:40:05.196 Last used profile loaded successfully. (1) 16:40:05.960 Automatic check for updates completed successfully. 16:40:05.961 Version status: Current This is the latest release. Log in Exit

On the tab remote RDP put the name of the machine and your credentials

You can now save as the profile and give it a name, or just choose save.